## **Het koppelen van documenten aan relaties.**

Finlite biedt de mogelijkheid om documenten, mappen of internet sites aan relaties te koppelen. Dit kunnen bijvoorbeeld scans van belangrijke contracten zijn of de internet site van de relatie. In onderstaand voorbeeld wordt een PDF document met de standaard verkoop- en leveringsvoorwaarden gekoppeld aan de relatie Finline.

Zoek hiervoor eerst de klant op via "Onderhoud – Relaties" en klik daarna op het tabblad "Documenten"

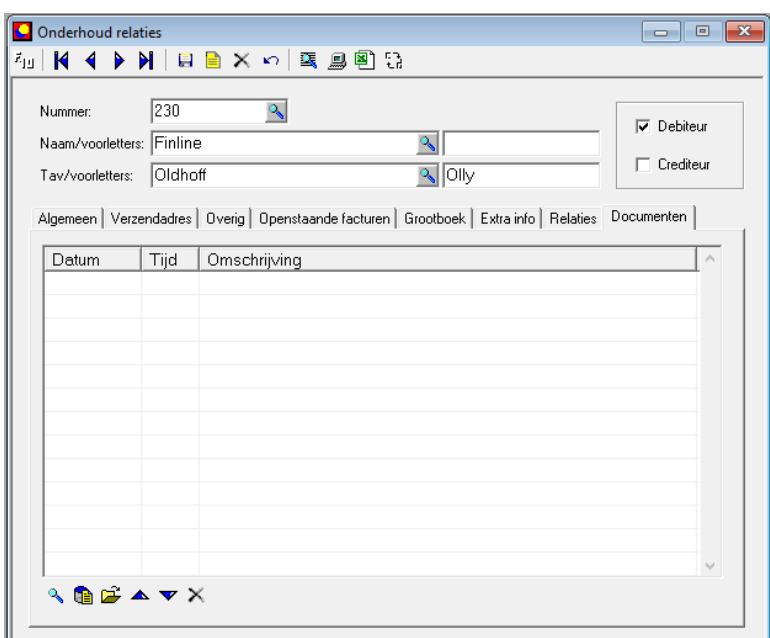

Onderaan dit tabblad tref je de volgende icoontjes aan:

- $\mathbf{Q}$ Zoekt het document of de bestandslocatie op die bij de geselecteerde regel hoort
- Œ. Opent de verkenner zodat het te koppelen document opgezocht kan worden
- Koppelt een map aan de relatie waarin meerdere documenten kunnen staan рĩ,
- ▲ Verplaatst de huidige regel een regel omhoog
- Verplaatst de huidige regel een regel omlaag
- Wist de koppeling met het document. N.B. het document wordt niet gewist.

In onderstaand voorbeeld is het PDF document "Algemene voorwaarden Fenit" gekoppeld aan de relatie Finline.

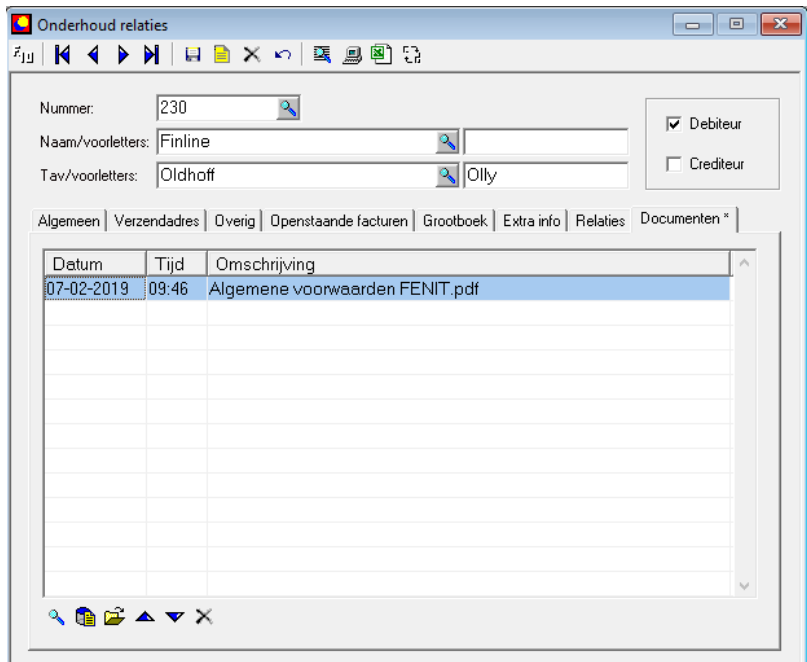

Als er een document aan een relatie gekoppeld is, dan wordt bij het mailen van een bon (order, factuur e.d.) vanuit Factlite gevraagd of een gekoppeld document meegezonden moet worden. Het standaardschermpje met printlayouts krijgt in dat geval een extra deel waarin de te koppelen documenten worden weergegeven.

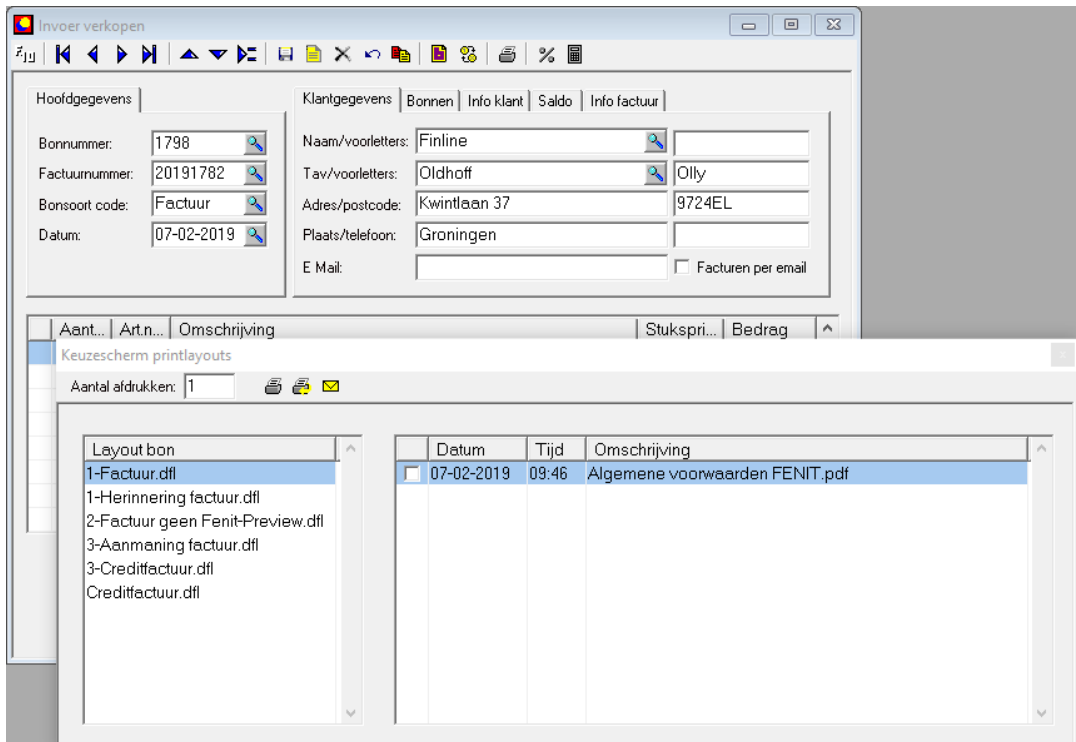